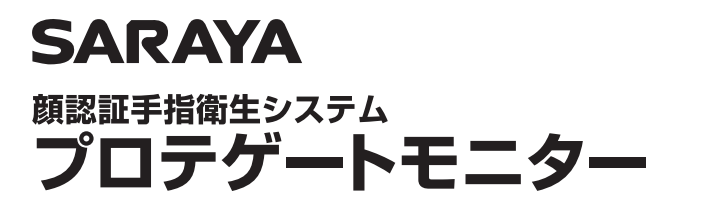

**壓式 UD-PGM-2** 

## **プロテゲートモニターのマスク検知機能 OFF設定の仕方**

アプリのバージョンが V2.3.7.0\_GH または V1.5.7.0\_GH の場合

## **ログイン**

メイン画面を長押しし、ログイン画面を表示させます。

①ID 欄に saraya と入力します。 ②パスワード・・・初期設定 561234 またはお客様で変更されている場合は、 設定されたパスワードを入力します。

③確認をタップします。

④システム設定を確認をタップします。

⑤マスク検知の項目をスライドしてOFFにします。

⑥システム設定の左にある < をタップします。

⑦設定の左にある < をタップします。

メイン画面に戻ったら、画面の前に立ち、温度測定して「手指消毒をお願い致します。」 の表示と「手指消毒をお願いします。」の音声がでれば完了です。

※ご使用中のアプリのバージョンがご不明の場合は、取扱説明書P22 をご覧ください。 ※ご使用中のアプリのバージョンが V2.3.7.0\_GH または V1.5.7.0\_GH ではない場合は、バージョンのアップグレードをお薦めします。 バージョンアップの手順は、プロテゲートモニター製品メンテナンス・サポートのホームページ タブレット用アプリをご覧ください。 https://pro.saraya.com/support/maintenance/auto-dispenser/protegate\_monitor/41718.html

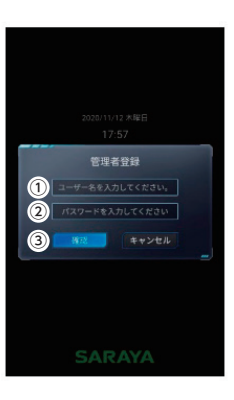

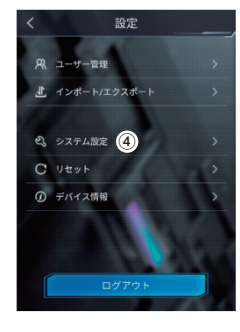

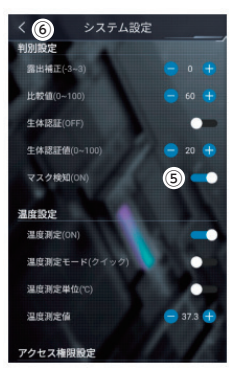

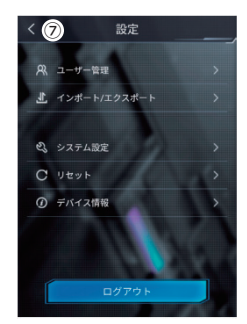